# Add live interpretation with Interpr

Extend your event s global reach by pairing your webcast with Interp Interprefy allows multi-language support by providing viewers with r multiple languages. The audio interpretation widget can be added to webcasts.

Note: Webcasts support audio interpretation services only. Video interpretation services and  $r = 0$ supported.

### Schedule your Interprefy event

Before your event, you must reach out to Interprefy directly to sched receive an Interprefy widget link.

Your Interprefy widget link should hitd  $p \& \frac{1}{k}$  which is the vorld/login=widge

For managed events, you must provide the event production manager link at least 72 hours before the event start time.

## Example code

Use the following sample code to embed the Interprefy widget. Repla https://interpret.world/login=widgewtidelmy our Interprefy widget link.

```
<!DOCTYPE html>
\leq h t m \geq<head ><title></title>
\langlehead>
<body style="min-height: 405px;">
\leqiframe style="position:absolute;top:0;left:0;height: 100%; border: no
scrolling="no" stt\varphi=s"://interpret.world/login=witch sameter="0"></iframeter="0">
</body>
\langle/html>
```
### Add the Interprefy widget

Once you have received your link from Interprefy, the widget can be embedded into the webcast player. Sign in to the Webcast Admin portal and edit the Live event to add it.

#### **To add interpretation to an event:**

- 1. On the left panel, click the **Event Content** tab.
- 2. Under Optional Content, expand the **Add Custom Player Tabs** section and click **Add Primary Tab**.
- 3. Enter a name for the live interpretation tab.
- 4. At the right side of the text editor, click **</>** to switch to code view.
- 5. Delete all the placeholder code.
- 6. Copy the example code and paste it in the editor.
- 7. Replace **https://interpret.world/login=widgetdemo** with your Interprefy widget link for the event.

**Note:** Your Interprefy link must begin with **https://** and contain either of the following expected domains: interprefy.interpret.world, interpret.world.

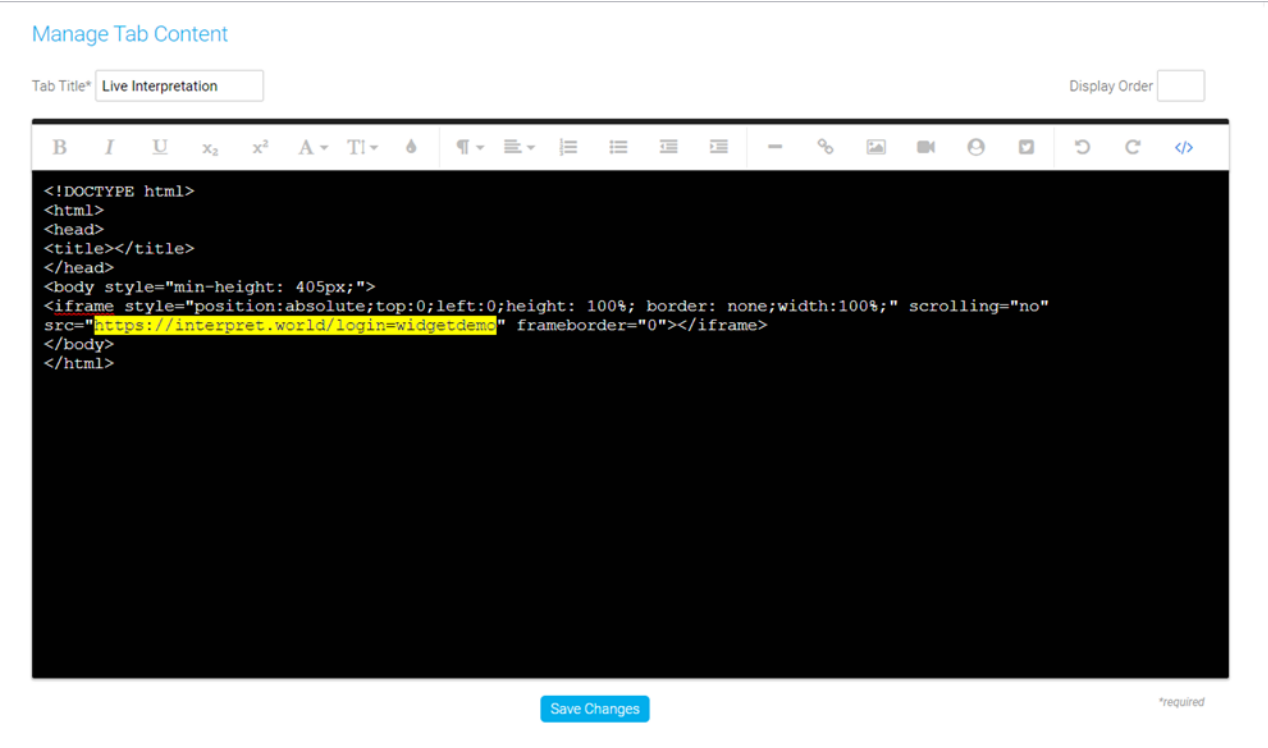

8. Click **Save Changes** to save the coding. Then click **Save and Continue** to save changes to the event content.

# **Preview the widget**

You should always preview the tab setup before the Live event.

#### **To test Interprefy for your event:**

- 1. In the Webcast Admin portal, edit the event.
- 2. On the Event Content tab, edit the sidebar tab you created for captioning and replace your Interprefy widget link with **https://interpret.world/login=widgetdemo**.
- 3. Click **Save Changes** to save the coding. Then click **Save and Continue** to save changes to the event content.
- 4. Now, preview the widget in the web player. On the **Event Summary** tab and at the top of the page, click **View Event**.
- 5. In the web player, click the interpretation tab and select a language. The interpretation starts automatically.

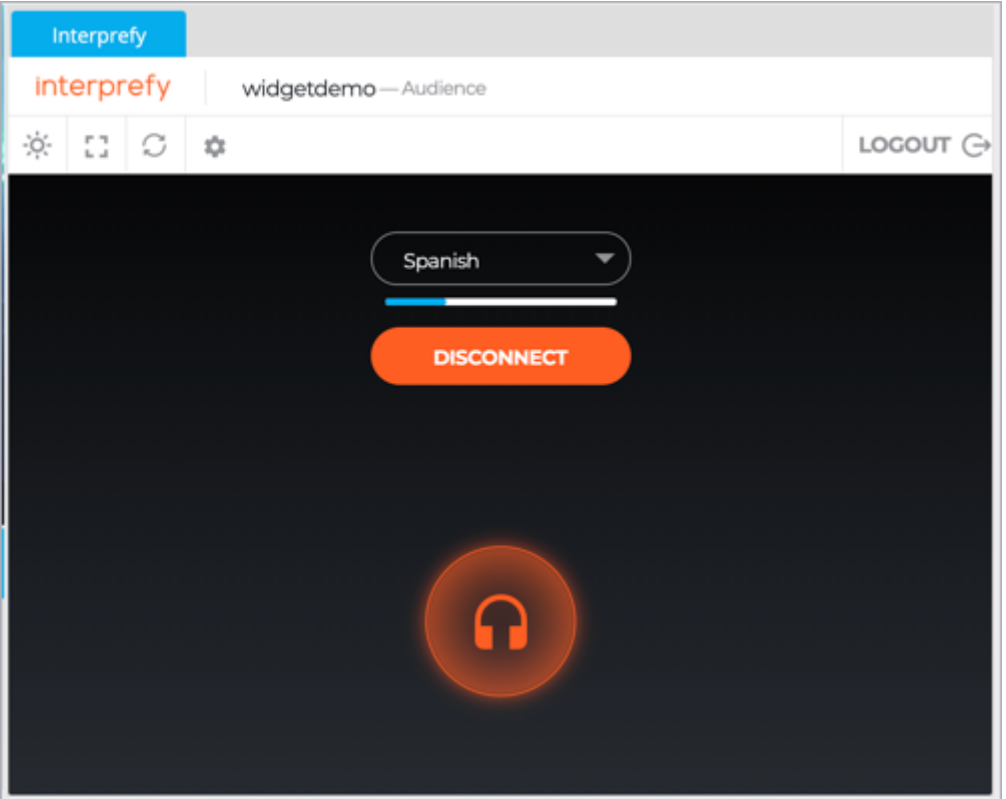

Once you've tested Interprefy, go back and update the primary tab coding with your widget link for the event.

Revision #2 Created 3 June 2022 13:40:09 Updated 6 September 2024 13:04:34 by Matt Engel